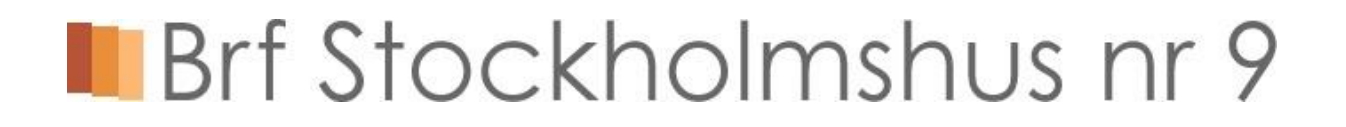

### **Information webbokning av tvättstuga och gästlägenhet**

Det finns tre möjligheter att boka en tvättid eller gästlägenheten. Du kan boka via tavlorna som finns utanför tvättstugorna, via webben och använda en app för att boka. Oavsett hur du bokar så gäller samma bokningsregler och samma tider finns tillgängliga. Hur du bokar ser du i instruktionen nedan

### **Instruktion webbokning**

Gå till sidan " <www.stockholmshus9.se>" och välj "Boka tvättstuga och gästlägenhet". För att logga in använder du ditt användarnamn och lösenord.

När du har loggat in ser bilden ut så här

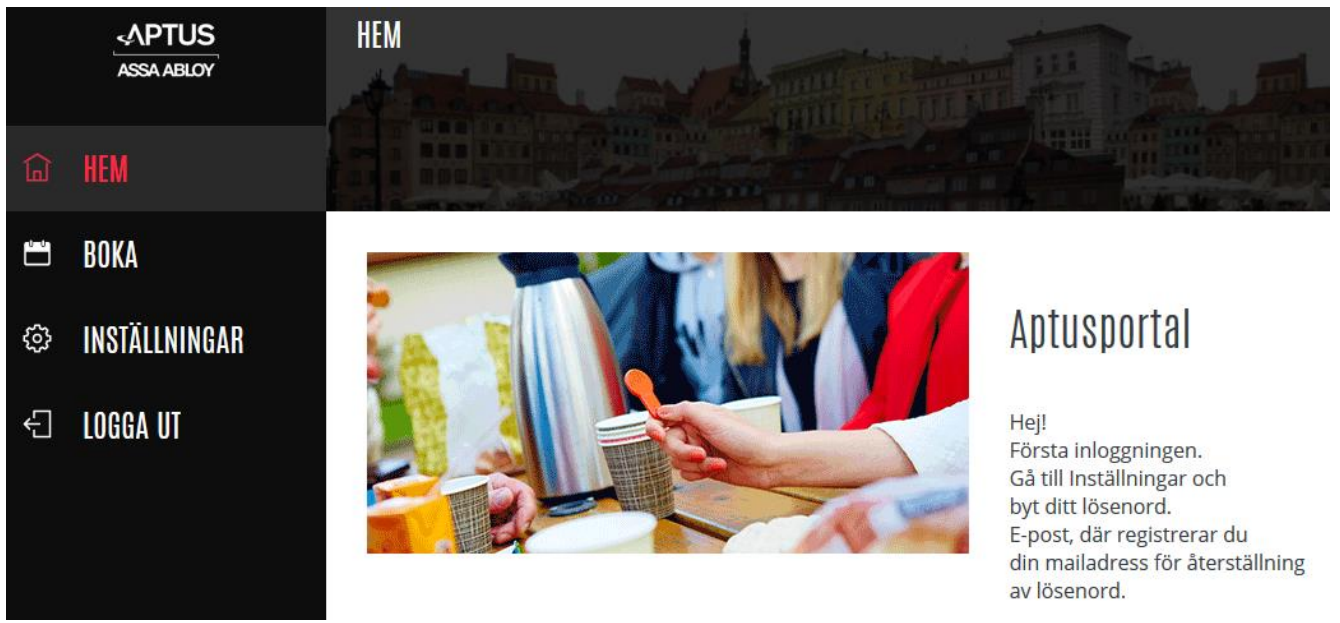

Inställningar tar dig till där du kan ändra ditt lösenord och ange en mailadress. Om du anger en mailadress kan du på ett enkelt sätt skaffa nytt lösenord om du glömmer det.

Klicka på Boka för att gör en bokning av tvättstuga eller gästenlägenheten När du klickar på "Bokning" ser bilden ut så här

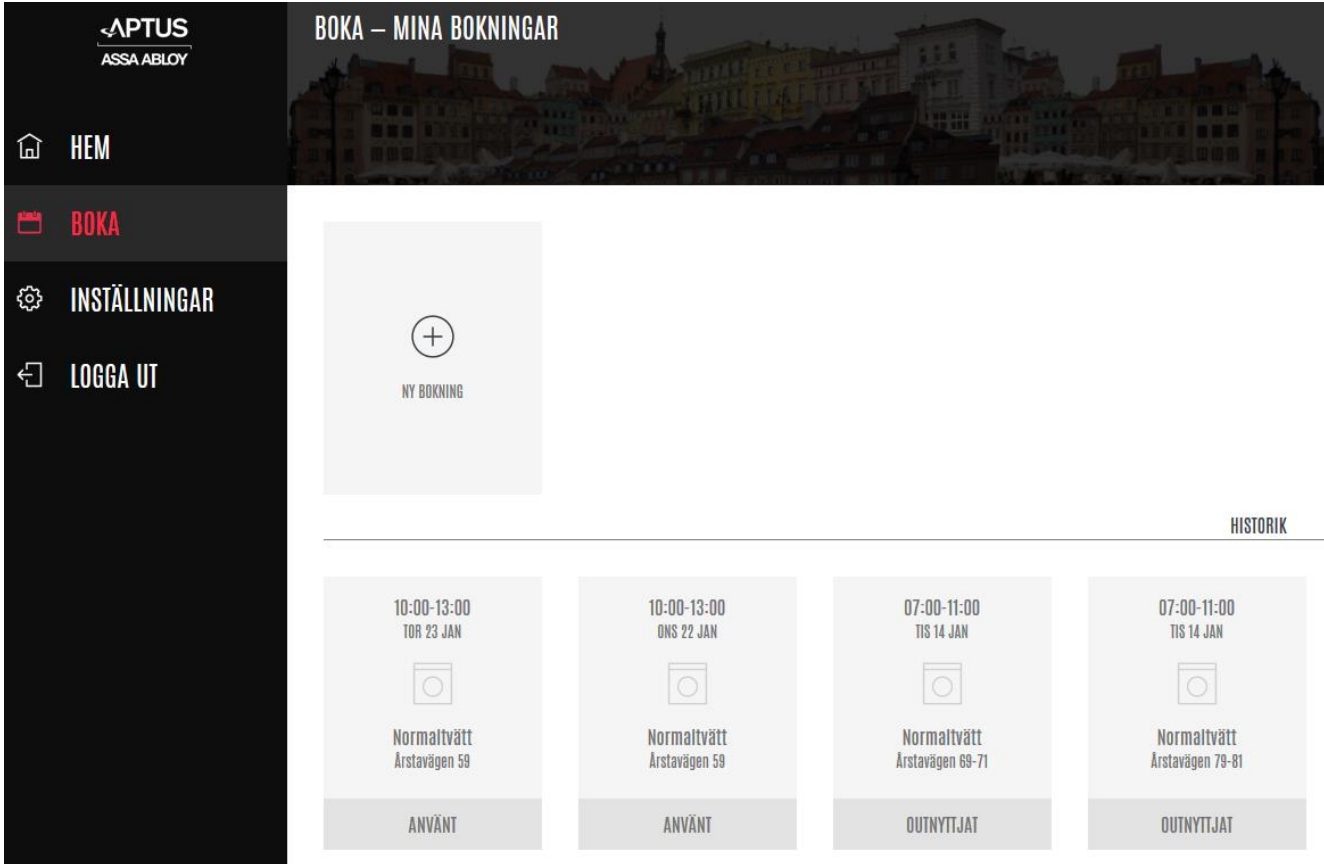

För att boka, klicka på "Ny bokning". Då kommer en ruta upp där du kan välja om du vill boka tvättstuga eller gästlägenhet, Klicka på ditt val

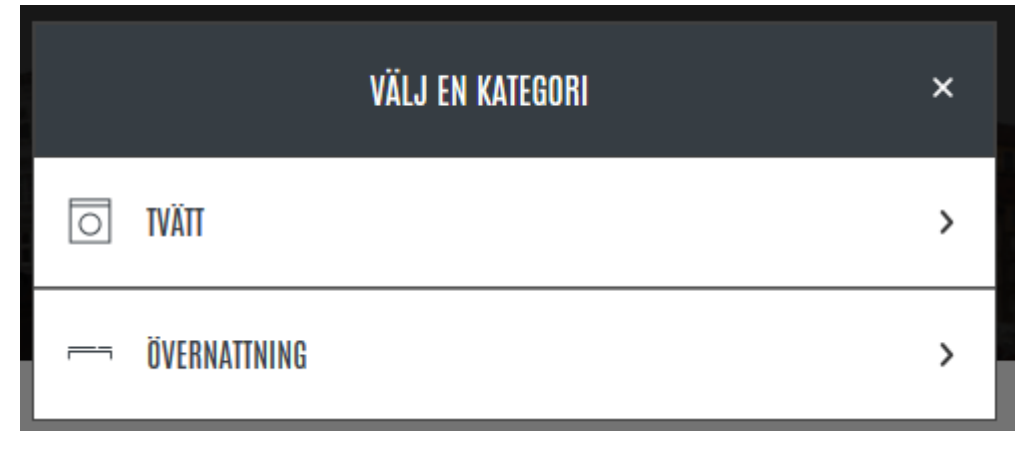

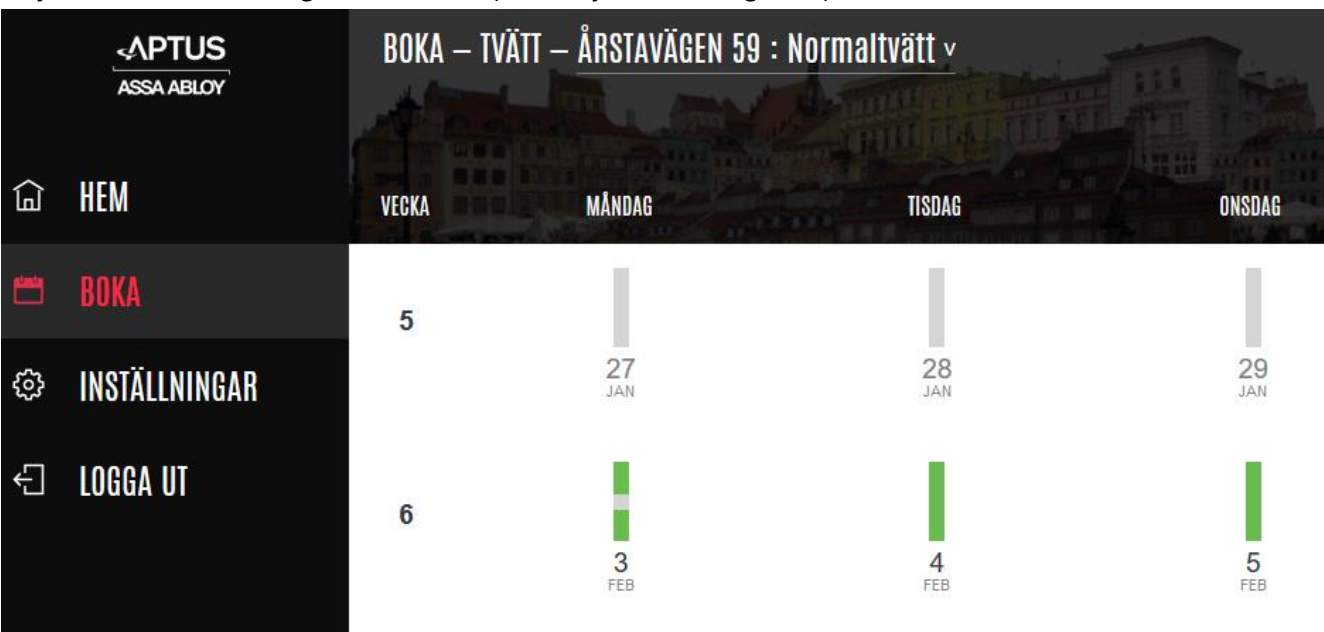

Välj sedan vilken tvättstuga du vill boka i (eller välj "Första lediga tid").

Grön stapel på datumet betyder att finns tider lediga denna dag. Klicka på önskad dag.

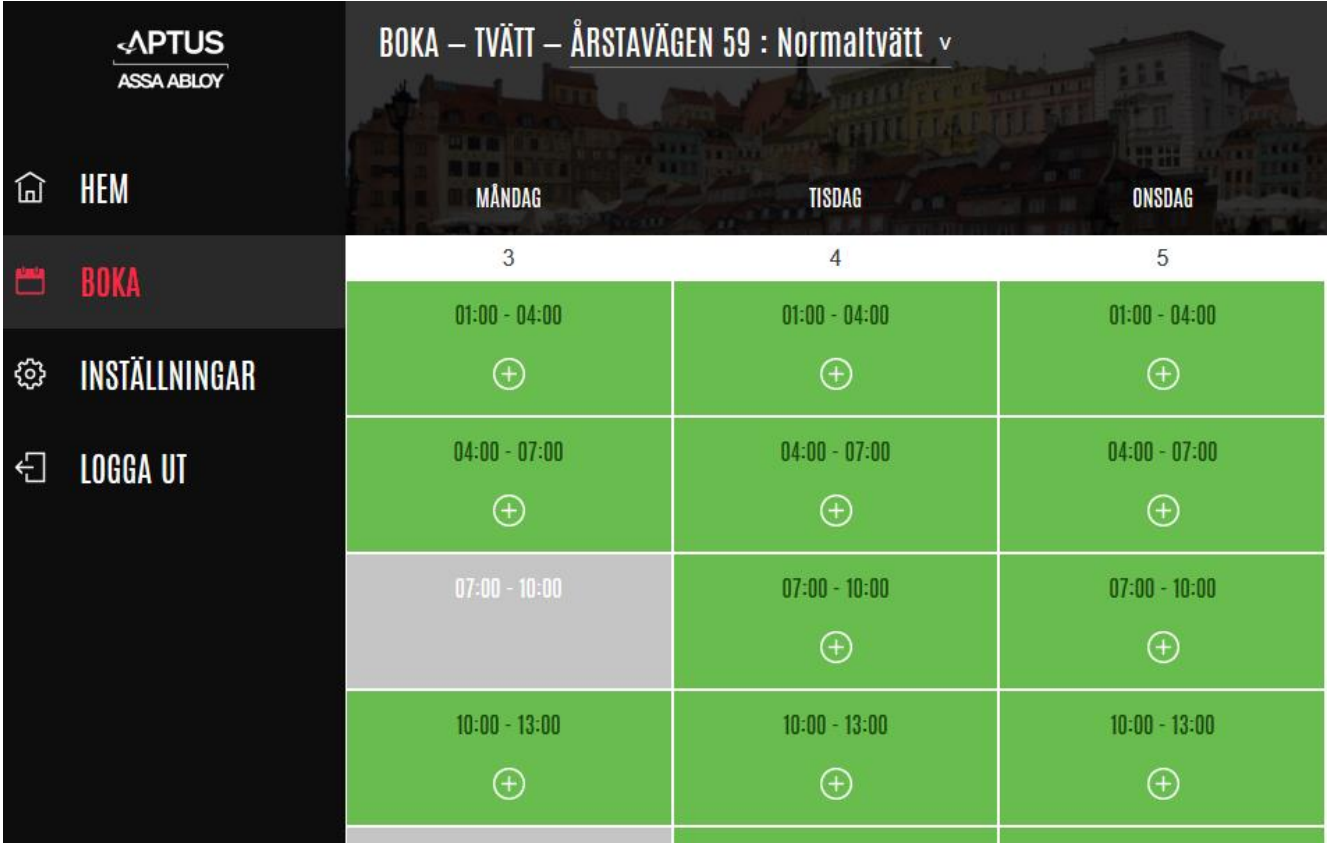

Nu kommer en lista över alla dagar i veckan med de olika tvättpassen som finns. Gråmarkerade tider är redan bokade. Grönmarkerade tider är lediga. Klicka på den tid du vill boka.

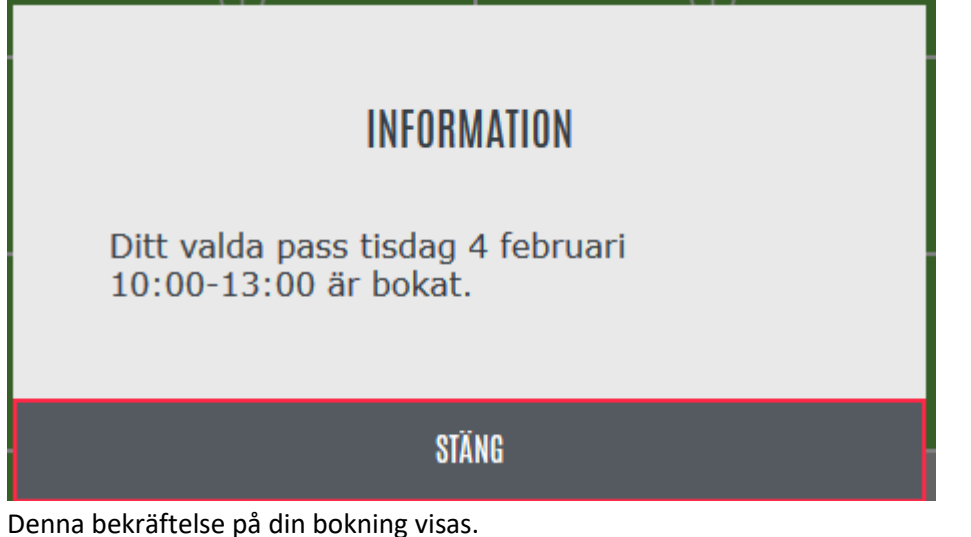

För att avboka en tid klickar du ppå "Boka". Där finns dina aktuella bokningar överst på sidan.

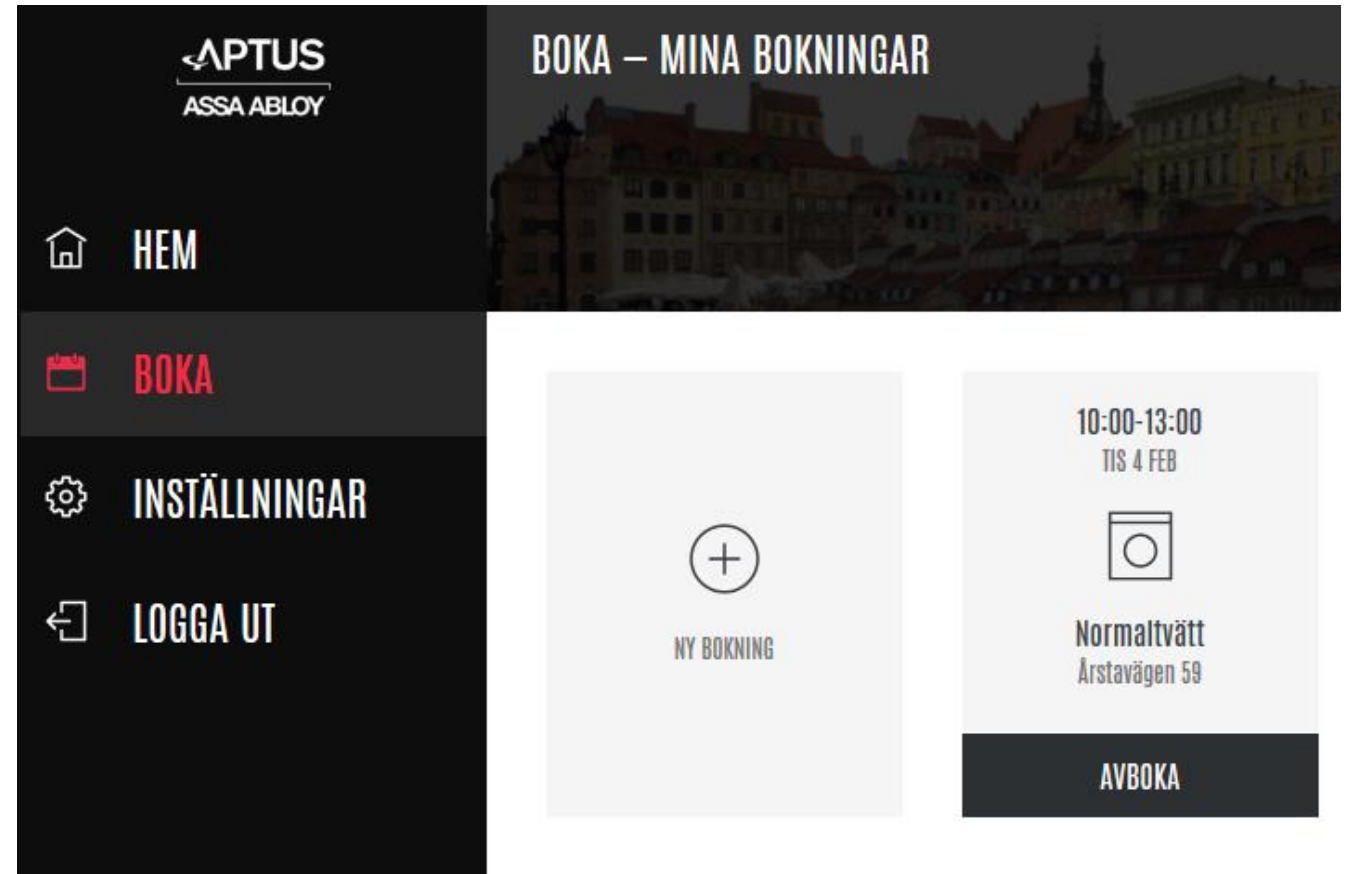

Klicka på "Avboka" för att boka av passet.

## **INFORMATION**

Ditt pass har blivit avbokat.

### STÂNG

Efter att du har bekräftat att du vill boka av passet visas denna bekräftelse

Du kan se dina aktuella bokningar när du klickar på "Boka"

Har du glömt ditt lösenord, klicka på "Glömt lösenord?" på inloggningssidan.

## ÅTERSTÄLL LÖSENORD

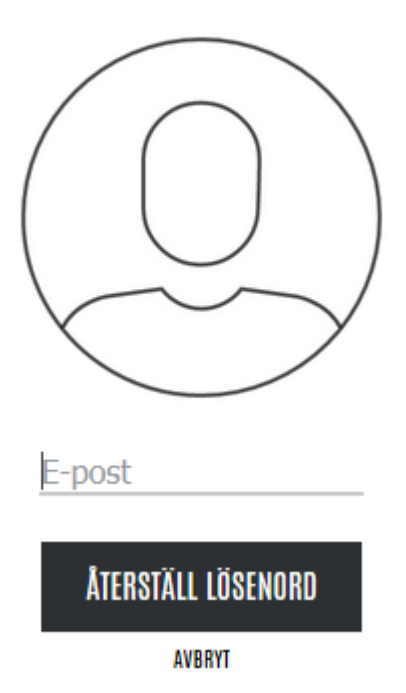

Om du har registrerat din emailadress kan du återställa lösenordet här. Har du inte gjort det skicka ett mail till nycklar@stockholmshus9.se

Har du några frågor om webbokningen, skriv ett mail till nycklar@stockholmshus9.se med din fråga.

#### **Instruktion bokning via app för smartphone**

Du kan också använda en app i din smartphone för att boka tvättid och gästlägenheten. Appen finns för både Android och Iphone. Sök efter en app som heter "Aptus Home". Ikonen för appen är en röd bakgrund med ett vitt nyckelhål.

När du loggar in ska du ange följande i de olika fälten

- Användarnamn: Samma användarnamn som du använder vid bokning via webben
- Lösenord: Samma lösenord som du använder vid bokning via webben
- Fältet längst ner (där står redan https;// förtryckt) ska innehålla texten

### **https://aptus.sakerhetsintegrering.se/stockholmshus9/aptusporta[l](https://mailinout.stockholmshus9.se/owa/redir.aspx?C=m8DZJi7t1-H8Y-lQ-Wa77QbBpoz-U7ka0AFyGynPZ2z6LgINmaTXCA..&URL=http%3a%2f%2faptus.sakerhetsintegrering.se%2fstockholmshus9%2faptusportal)**

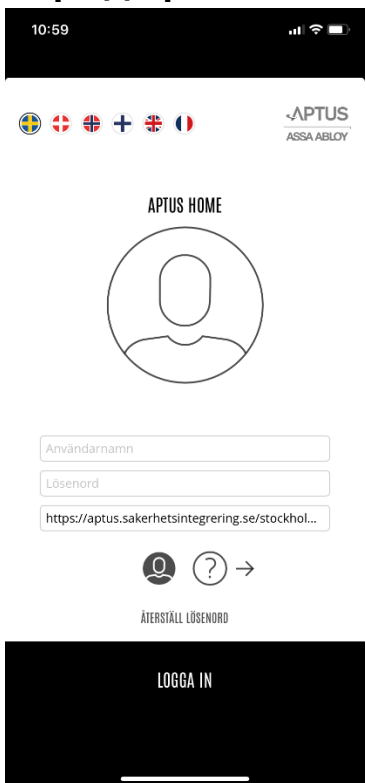

### Efter inloggning kommer man till startsidan.

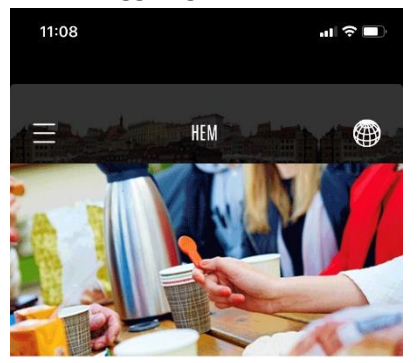

### Aptusportal

Hej! Första inloggningen. Gå till Inställningar och byt ditt lösenord. E-post, där registrerar du din mailadress för återställning av lösenord.

Menyn hittar du i vänstra övre hörnet  $\equiv$ . Där kan göra inställningar och bokningar.

Sidorna för Inställningar och Boka ser ut som, och används, på samma sätt som i webbokningen. Vill du veta mer hur du gör se "Instruktion för webbokning".

/Styrelsen för BRF Stockholmshus nr 9